# 臭気マップ作成マニュアル

Ver.2

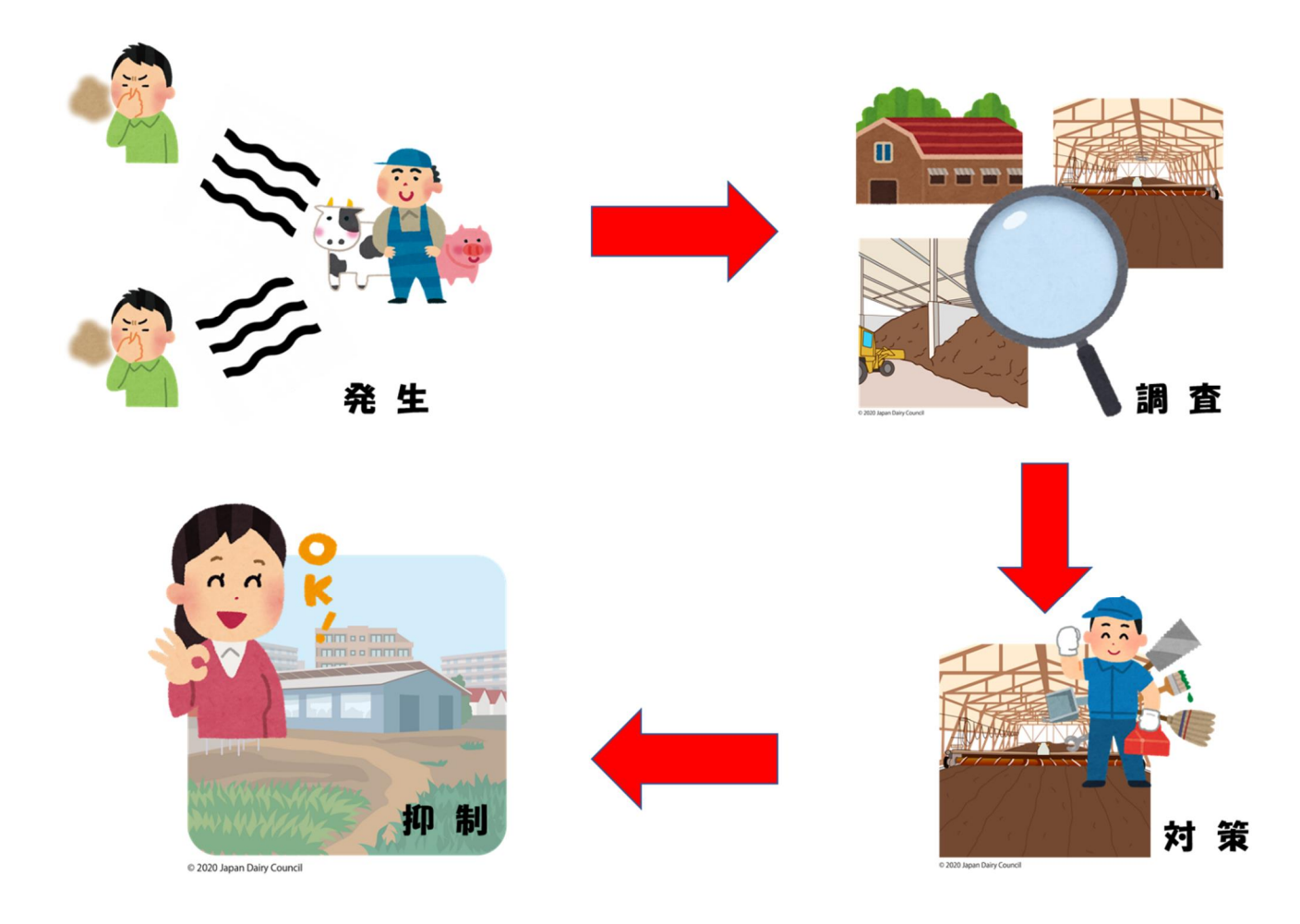

## 令和5(2023)年3月 31 日 栃木県畜産酪農研究センター

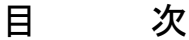

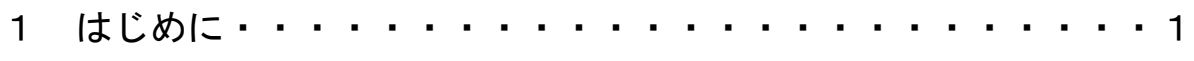

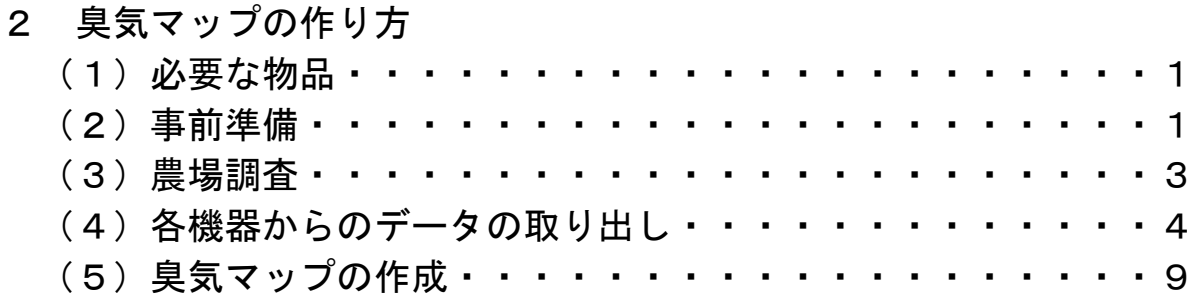

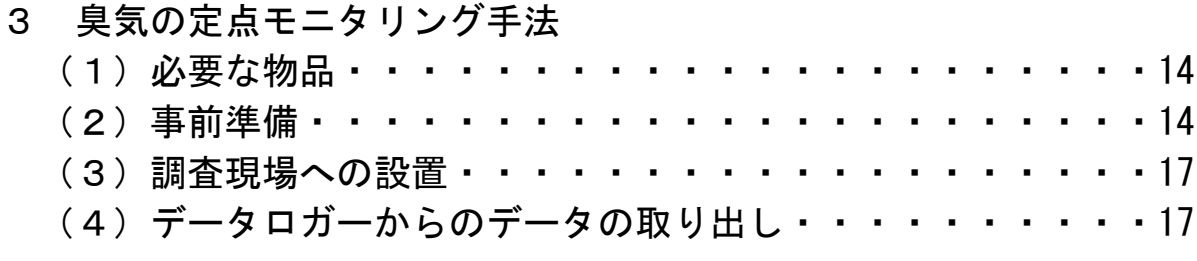

#### 4 トピックス

無人航空機(マルチローター)による上空の臭気調査・・・・・・・20

## はじめに

栃木県における令和4年度の畜産環境に係る苦情は延べ 70 件あり、そのうち悪臭 関連は 42 件(60%)と半数以上を占めています。

そこで当センターでは、畜環研式ニオイセンサ(以下、ニオイセンサ)と GPS デー タロガーを同時に稼働して農場内の臭気調査することで、臭気の発生場所と臭気の強 さ(臭気指数(相当値))を見える化する「臭気マッピング手法」を開発しました。 この技術を活用することにより農場内で臭気が発生する場所を特定し対策を講じるこ とで、臭気の発生を抑制することができます。

また、風雨に弱いニオイセンサをコンテナボックスに格納するとともに、8時間程 度しか記録できない内部メモリに外付けデータロガーを取り付けることで、1か月近 い長期間の測定を可能とする「定点モニタリング手法」を開発しました。この技術を 活用することにより、敷地境界など定点における臭気の発生状況を調査でき、臭気を 観測した際の農場内作業と照らし合わせることで臭気の発生を抑制することができま す。

併せて、臭気が発生した際は、水平方向だけでなく上空にも拡散することが想定さ れます。そこで、当センターでは無人航空機(マルチローター)(以下、ドローン) にニオイセンサを搭載し、農場上空の臭気調査を実施したので報告します。

## 2 臭気マップの作り方

(1)必要な物品

○ニオイセンサ

○GPS ロガー

※GPS ロガーの指定は特にないが、本マニュアルでは取扱いが容易だった eTrex Touch 35J(ガーミン社製) で記載する。

○パソコン(データ処理用)

- (2)事前準備
- 1)ニオイセンサ

①ニオイセンサとパソコンを専用ケーブルで接続する。 ②ニオイセンサの付属ソフト Utilities for XP-329Ⅲ(以下、ソフト) をパソコンにダウンロードし、起動する。

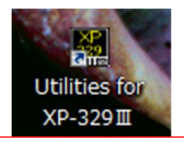

ソフトのアイコン

- ③ニオイセンサの「MODE」ボタンを押しながら 「POWER」ボタンを長押しすると「ピー」という音 とともに、ニオイセンサのモニタに「PC」と表示さ れる。
- ④ソフト画面右下にある「通信の確立」をクリックす ると「ピー」という音とともにニオイセンサと PC が接続され、ニオイセンサのモニタに「ON LINE」 と表示される。
- ⑤ソフト画面左上の記録間隔は 10 秒を選択し、「記 録間隔設定」をクリックする。
- ⑥ソフト画面右上にある「メモリ一括消去」の「モニ タリングモード」をチェックし、「メモリ一括消去 開始」をクリックしてニオイセンサ中のデータを 消去する。
- ⑦ソフト画面右下にある「終了」をクリックし、ニオイセンサと PC の接続を解除すると 「ピー」と音が鳴りニオイセンサのモニタに「PC」と表示されるのを確認し、専用ケー ブルを抜き「POWER」ボタン長押ししてニオイセンサの電源を切る。

⑧調査途中で電池が切れないように、新品の単三電池 4 本を入れる(約 8 時間持続)。

- ⑨臭気が感じられない場所(屋外)でつまみを「Odor」に合わせ、ニオイセンサの「POWER」 ボタンを長押しし、ニオイセンサを稼働する。
- ※通常は「Air」にしてからアイドリングするが、農場外の空気でセンサーを校正することを目的に、本マニ ュアルでは「Odor」で吸引する。
- ⑩300 秒のアイドリング中に「MODE」ボタンを押し、MODE は「MONITER」、DISPLAY は「LEVEL」、 AUTO OFF は「OFF」を設定し、「SET」を押す。
- ※「MODE」を押すたびに、MODE→DISPLAY→AUTO OFF、「REC」を押すと MONITOR→BATCH と動く。
- ⑪ニオイセンサモニタが「READY」になったら「SET」ボタ ンを押し、新鮮な空気を十分な時間吸引させる。
- ※当センターでは、臭気調査を実施する1時間以上前から空気を吸引 させている。
- ⑫臭気のレベルがマイナスの場合、「SET」ボタンを長押 しして数値をリセットし、0になるように調整(0調 整)を行う。
- 130調整後、ニオイセンサを稼働させたまま調査農場に 向かう。

※途中で電源が切れた場合は、⑨からやり直す。

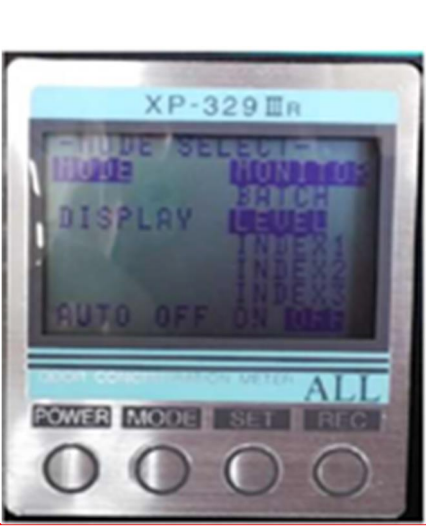

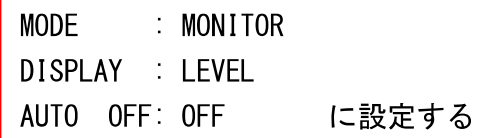

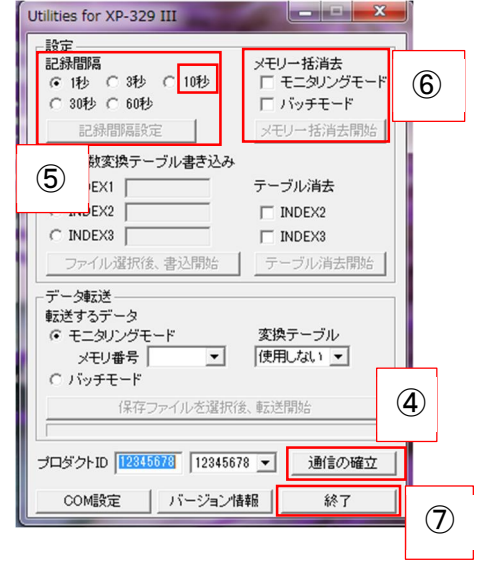

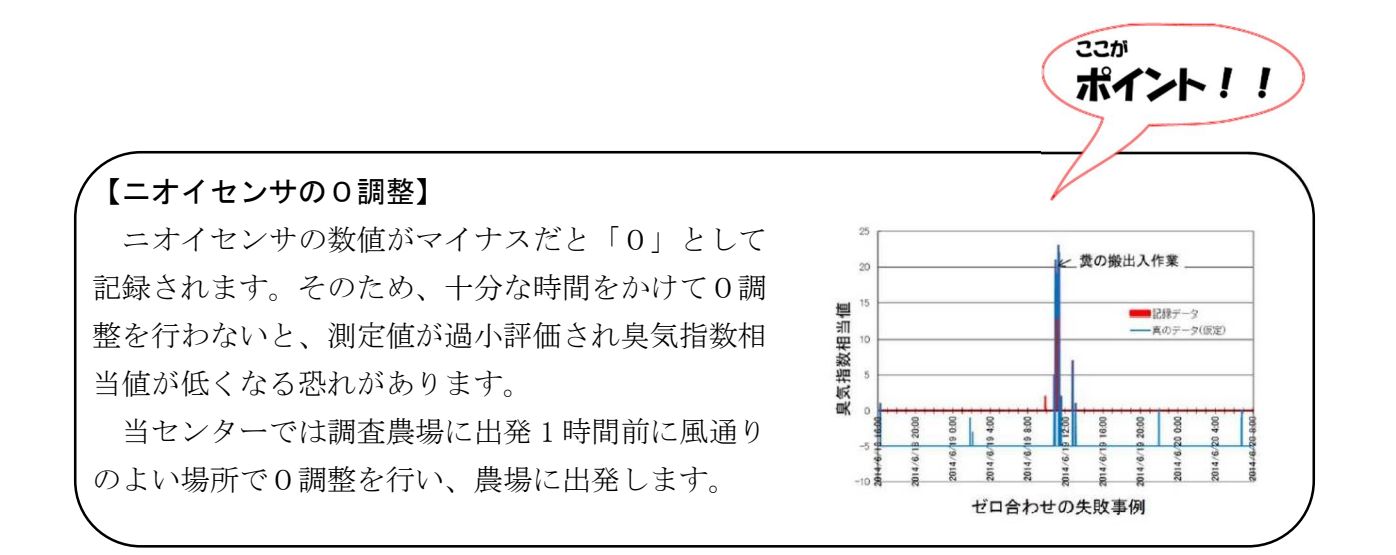

2)GPSロガー(eTrex Touch 35J)

①以下の写真に従い、事前設定を行う。

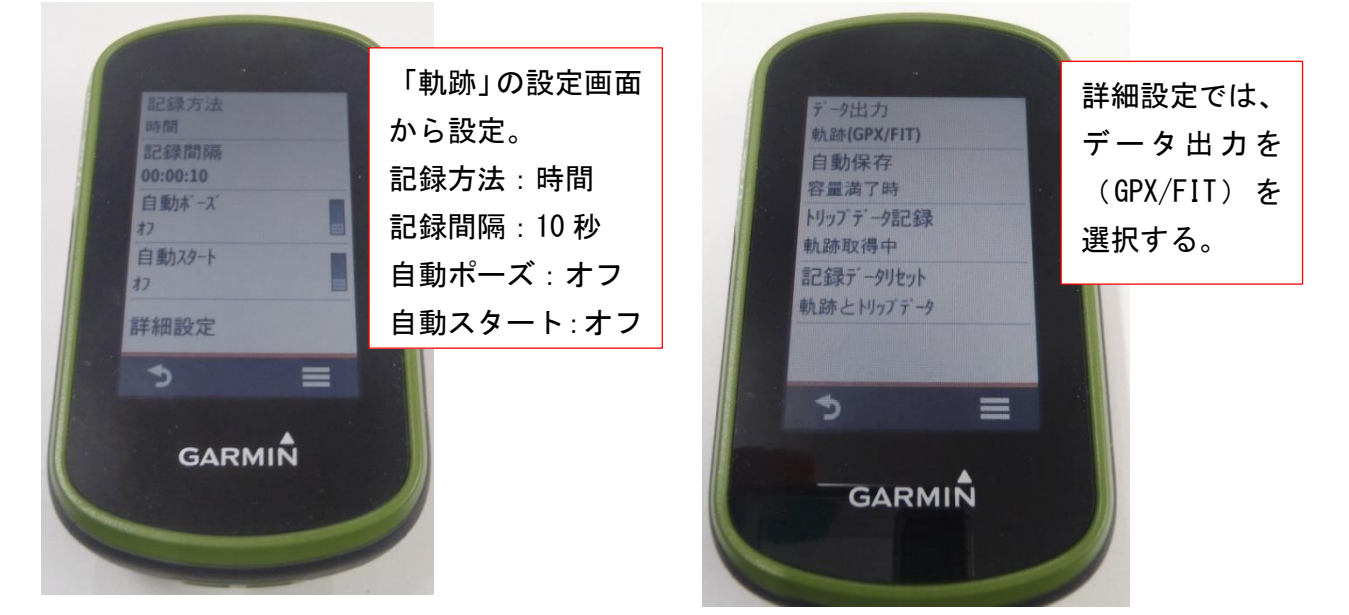

#### (3)農場調査

①調査の開始にあたり、ニオイセンサの「REC」と GPS ロガーの「開始」スイッチを同時 に入れる。

ニオイセンサ:右下の「REC」ボタンを押す。

GPS ロガー:ハイキングボタンを押し、「開始」ボタンを押す。

※「開始」が出ないときは、画面下部の△のマークを押すと、「開始」ボタンが出る。

②終了時にスイッチを切るが、同時である必要はない。

ニオイセンサ:POWER を長押し

GPS ロガー:画面下部の△のマークを押して「停止」ボタンを押し、画面右下の「フロ ッピーディスクマーク」を押して記録する。

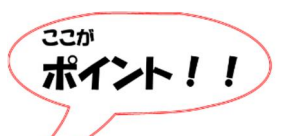

#### 【調査の順番】

ニオイセンサ内部の臭気検出器に負荷をかけないように、調査は臭気が比較的弱いと想 定される敷地境界等から始め、徐々に臭気が強いと見込まれる場所(堆肥舎等)を調査 し、調査を終了する場合は、再び臭気が弱いところに移動し、ニオイセンサの数値が下が ってからスイッチを切り調査を終了しましょう。

#### (4)各機器からのデータの取り出し

#### 1) 畜環研式ニオイセンサ

①ニオイセンサと PC を接続し、Utilities for XP-329Ⅲを起動する。

- ②ニオイセンサの「MODE」ボタンを押しながら「POWER」ボタンを長押しする。
- ③「ピー」という音とともに、ニオイセンサのモニタに「PC」と表示される。
- ④「通信の確立」をクリックすると、「ピー」と音が鳴りニオイセンサと PC が接続さ れ、ニオイセンサのモニタに「ON LINE」と表示される。
- ⑤転送するデータのメモリ番号を指定し、変換テーブルに「INDEX2」を指定し、「保存 ファイルを選択後、転送開始」をクリックする(下左図)。

⑥指定した場所に臭気指数(相当値)に変換されたエクセルファイルが保存される。 ⑦成功したら「終了」を押し、ニオイセンサの「POWER」を長押しして、電源を切る。

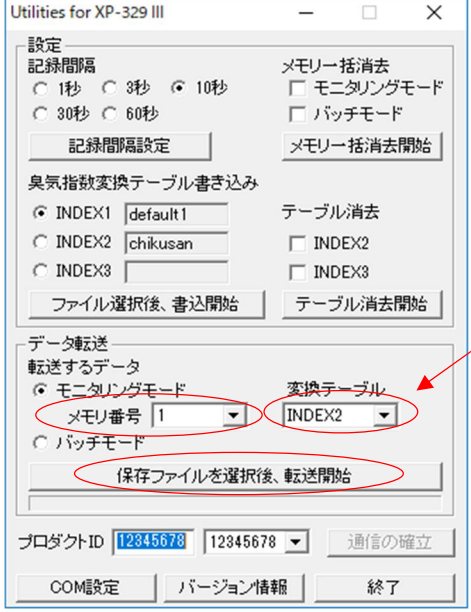

※INDEX2は畜産由来の臭気から臭気指 数(相当値)を作成する変換テーブル。 変換テーブルを使用しないと、臭気レ ベルの数値が転送される。

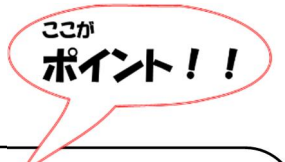

【調査の途中でニオイセンサを止めた後に調査を再開する場合】 ニオイセンサの「REC」を押してニオイセンサを止め、GPS ロガーは停止ボタンを押しま す。改めてニオイセンサと GPS ロガーのスイッチを同時に入れることで、再開可能です。 なお、ニオイセンサの最初のデータは、「メモリ番号」の「1」に記録されますが、再 度「REC」ボタンを押して再開するとメモリ番号が2,3…と増えていきます。

2)GPS ロガー

①GPS ロガーをパソコンに接続し、データを取り出す。

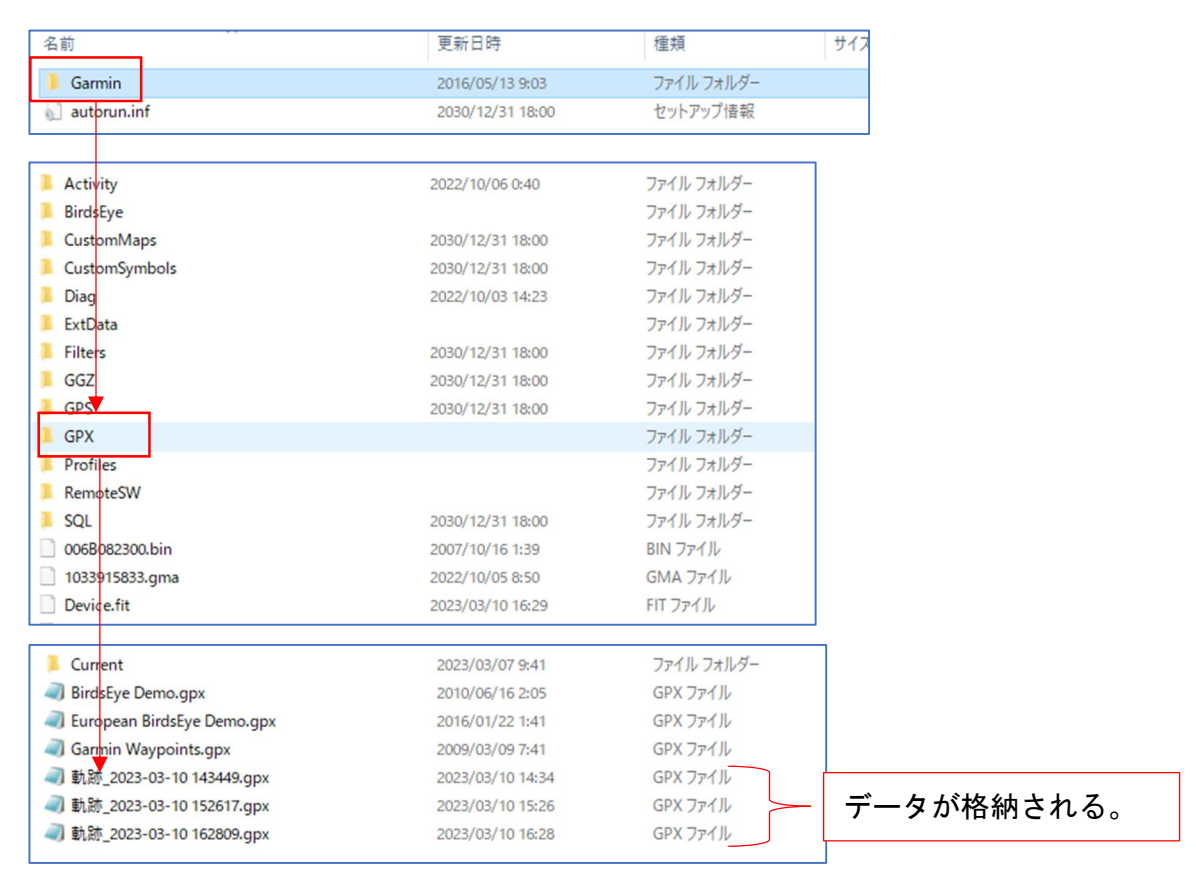

②得られた GPX データから緯度と経度を取り出す。

なお、本マニュアルではインターネット上のソフト「 轍 」を用いたので、その方法 わだち を記載する。

③ 「轍」 サイトからソフトをダウンロードする。

https://wadachi.cyclekikou.net/

④以下の画面に沿って操作する。

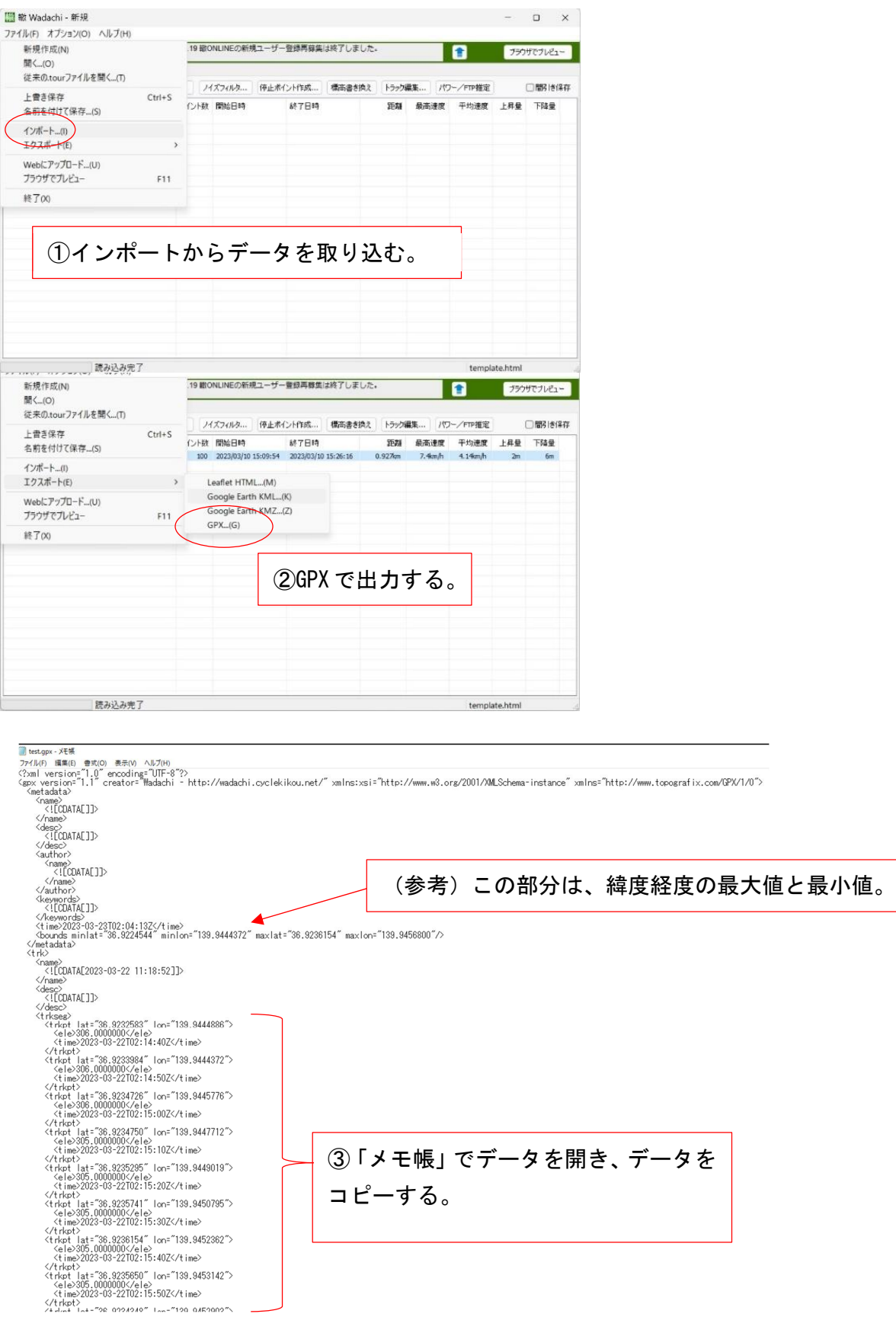

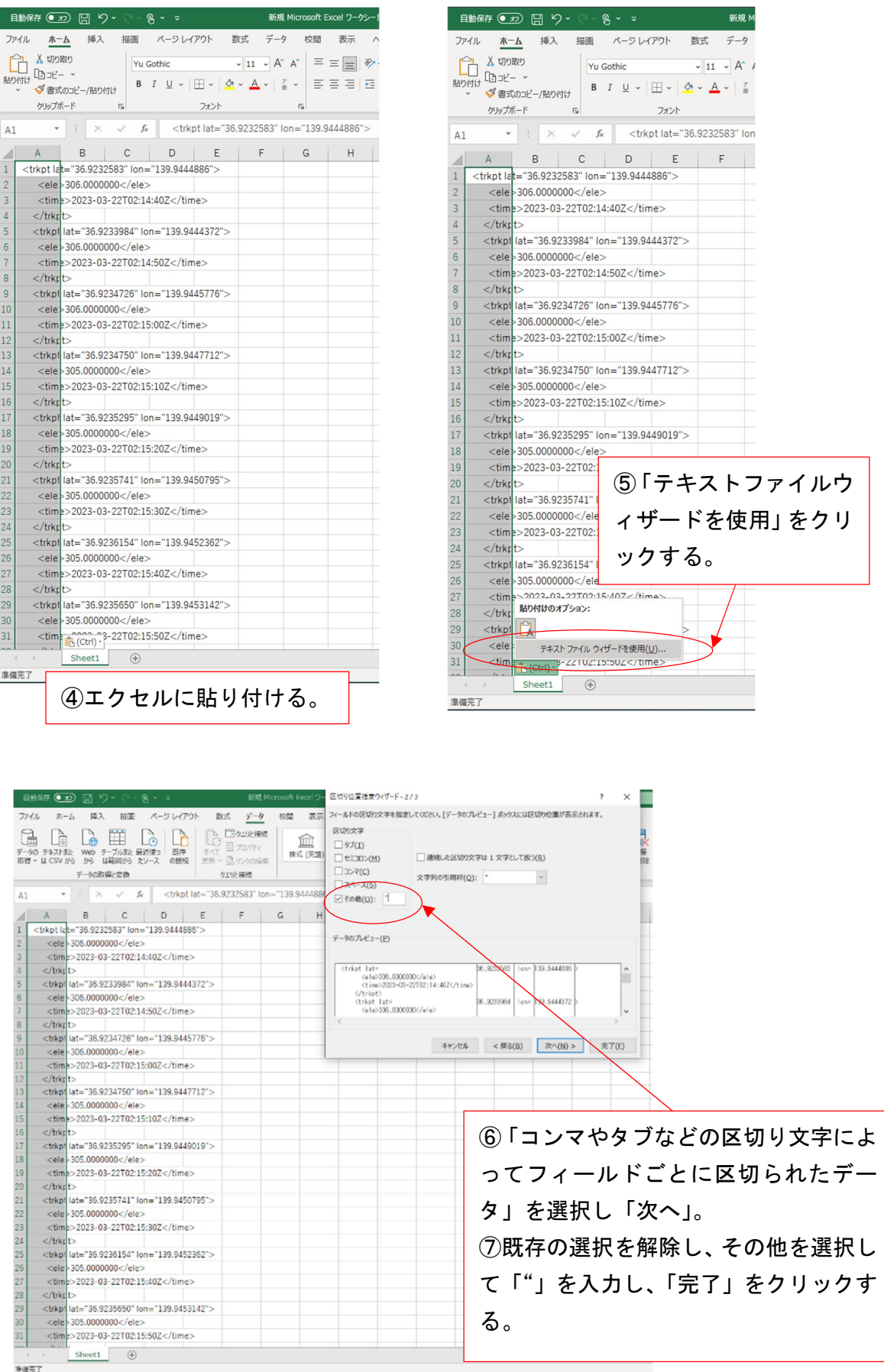

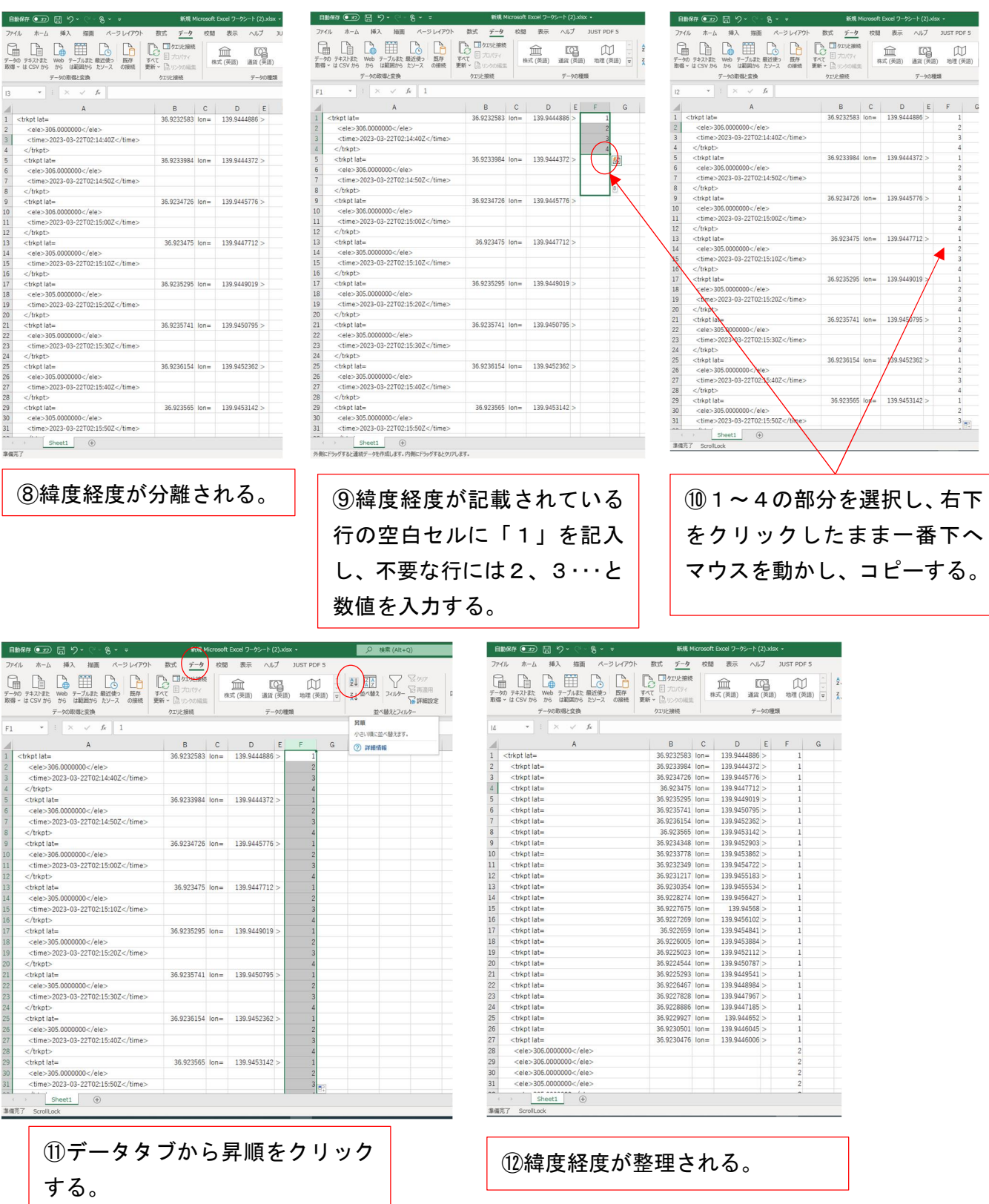

#### (5)臭気マップの作成

①栃木県畜産酪農研究センターホームページに「地理院マップシート」があるので、ダ ウンロードする。

②ニオイセンサから取り出した臭気指数(相当値)のデータを R 列に入力する。 ③GPS データから D 及び E 列にそれぞれ緯度及び経度を入力する。

④臭気マップに表示される臭気を認識しやすくするため、臭気指数(相当値)に相当す るアイコン NO を B 列に入力する。

※「臭気指数(相当値)からアイコン NO への変換シート」エクセルシートを使うと簡単に変換できる。

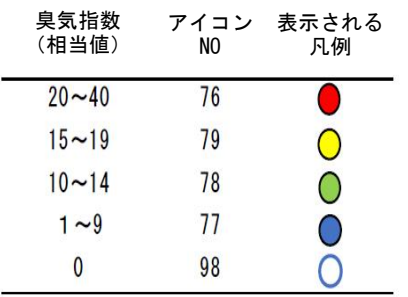

例えば、臭気指数(相当値)が「15」の場合は、アイコ ンに「79」、臭気指数(相当値)が「8」の場合は、ア イコンに「77」と臭気指数(相当値)に対応するアイコ ン NO を、B 列に入力する。

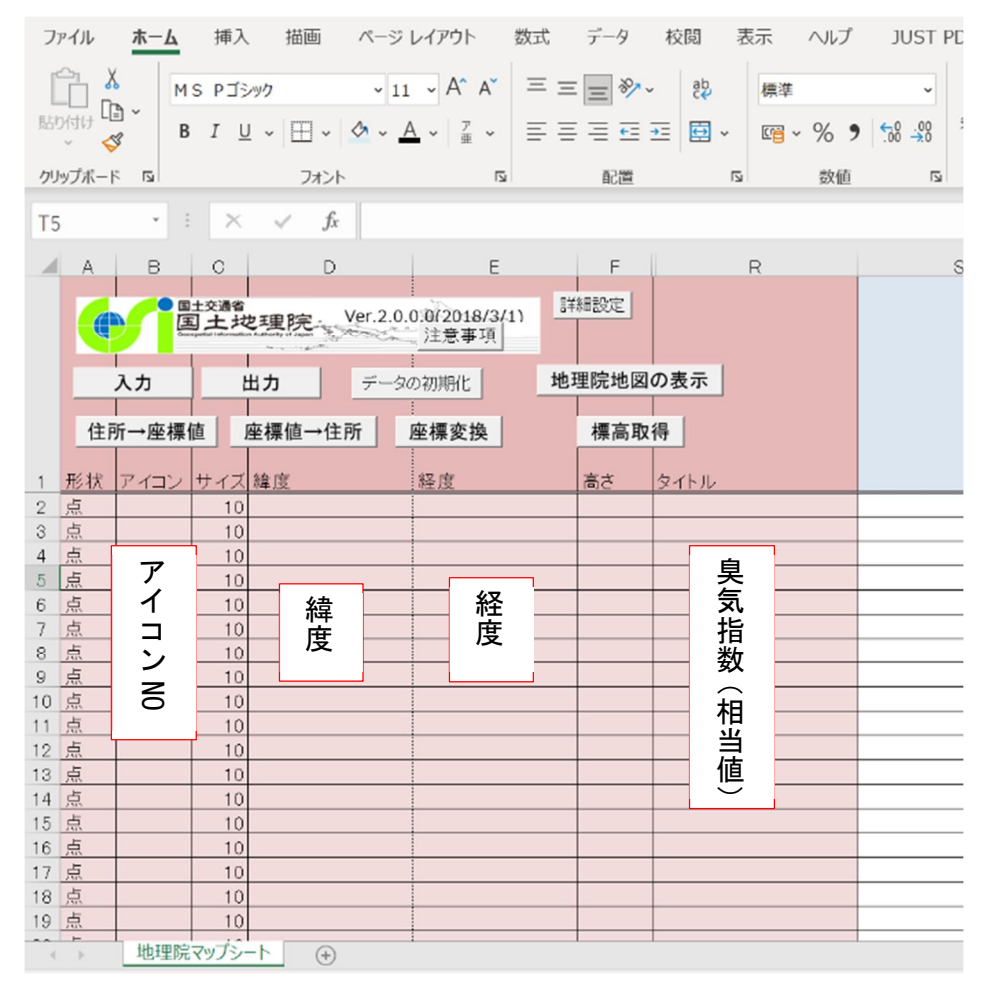

⑤入力したら、「出力」をクリックし、「KML ファイル」形式を選択する。

|                                                                   | Α            | в      | $\mathbf C$ | D             | E                             | F        | R                   | S                                |  |
|-------------------------------------------------------------------|--------------|--------|-------------|---------------|-------------------------------|----------|---------------------|----------------------------------|--|
|                                                                   | $\bullet$    |        |             | 雪球灣           | Ver.2.0.0.0(2018/3/1)<br>注意事項 | 詳細設定     |                     |                                  |  |
|                                                                   |              |        |             |               |                               |          |                     |                                  |  |
|                                                                   |              | 劥      |             | データの初期化<br>出力 |                               | 地理院地図の表示 |                     |                                  |  |
|                                                                   |              | 住所→座標値 |             |               | 座標変換                          |          | 出力の設定をしてください。       | $-\Sigma$                        |  |
|                                                                   |              |        |             | 産標値→住所        |                               | 標高取得     |                     |                                  |  |
| 1                                                                 | 形状           | アイコン   | サイズ緯度       |               | 経度                            | 高さ       | KMLファイル             | キャンセル                            |  |
| $\mathbf{2}$                                                      | 点            | 98     | 10          | 36.9231339    | 139.9450684                   |          |                     |                                  |  |
| 3                                                                 | 点            | 98     | 10          | 36.9231339    | 139.9450684                   |          | <b>Geo-ISON771T</b> |                                  |  |
| 4                                                                 | 点            | 98     | 10          | 36.9231186    | 139.9450073                   |          |                     |                                  |  |
| 5                                                                 | 点            | 98     | 10          | 36.9231682    | 139.9450378                   |          | ☞ すべて出力             |                                  |  |
| 6                                                                 | 点            | 98     | 10          | 36.9232483    | 139.9449463                   |          | ○ 選択したもののみ出力        |                                  |  |
| 7                                                                 | 点            | 98     | 10          | 36.9233017    | 139.9448395                   |          |                     |                                  |  |
| 8                                                                 | 点            | 98     | 10          | 36.9234543    | 139.9447937                   |          | れません。               | ※フィルタなどを利用して、行幅が0になっているレコードは、出力さ |  |
| 9                                                                 | 点            | 98     | 10          | 36.9234848    | 139.9448853                   |          |                     |                                  |  |
| 10                                                                | 点            | 98     | 10          | 36.9235497    | 139.9449768                   |          |                     |                                  |  |
| 11                                                                | 点            | 98     | 10          | 36.9236107    | 139.9451599                   |          |                     |                                  |  |
| 12                                                                | 点            | 98     | 10          | 36.9236526    | 139.9452667                   |          |                     |                                  |  |
| 13                                                                | 点            | 98     | 10          | 36.9237213    | 139.9453125                   |          | U                   |                                  |  |
| 14                                                                | 点            | 98     | 10          | 36.9238167    | 139.945343                    |          | $\circ$             |                                  |  |
| 15                                                                | 点            | 98     | 10          | 36.9239311    | 139.9450226                   |          | $\overline{O}$      |                                  |  |
| 16                                                                | 点            | 98     | 10          | 36.9239769    | 139.9449921                   |          | $\circ$             |                                  |  |
| 17                                                                | 点            | 98     | 10          | 36.9239769    | 139.9449921                   |          | $\overline{0}$      |                                  |  |
| 18                                                                | 点            | 98     | 10          | 36.9240761    | 139.9449768                   |          | $\circ$             |                                  |  |
| 19                                                                | 点            | 77     | 10          | 36.9241714    | 139.9449463                   |          | 3                   |                                  |  |
| 20                                                                | 点            | 77     | 10          | 36.9242363    | 139.9448547                   |          | $\overline{4}$      |                                  |  |
| 21                                                                | 点            | 77     | 10          | 36.9242363    | 139.9448547                   |          | 6                   |                                  |  |
| 22                                                                | 点            | 77     | 10          | 36.9242363    | 139.9448547                   |          | $\overline{7}$      |                                  |  |
|                                                                   | $\mathbf{r}$ |        |             |               |                               |          |                     |                                  |  |
| 地理院マップシート<br>Sheet1<br>$\bigoplus$<br>$\overline{4}$<br>×.<br>UP. |              |        |             |               |                               |          |                     |                                  |  |
|                                                                   |              |        |             |               |                               |          |                     |                                  |  |
|                                                                   |              |        |             |               |                               |          |                     |                                  |  |

(参考)「臭気指数(相当値)からアイコン NO への変換シート」の使い方

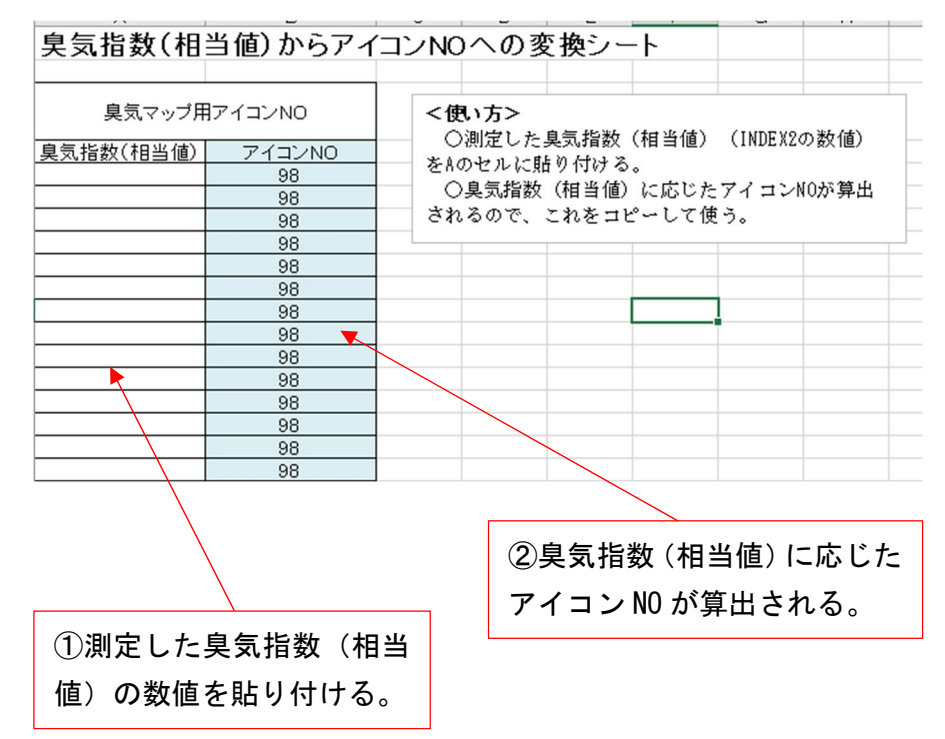

ここが ポイント!!

#### 【ニオイセンサデータ数と GPS データ数が一致しない場合】

両方のスイッチを同時に入れているため、開始直後のデータは一致していることから、 エクセル下部の一致しないデータは削除しましょう。

#### 【緯度経度が同じ場合】

調査中に農場主と話すなどして同じ地点に立ち止まりデータが重複する場合は、緯度経 度が同じデータがあるならば臭気指数(相当値)が一番高いデータを残し、それ以外は削 除しましょう。

#### 1) 地理院地図で臭気マップを作成

①地理院マップシートの右上にある「地理院地図の表示」をクリックすると国土地理 院のサイトが立ち上がる。

②右上の「ツール」、次いで「作図・ファイル」をクリックし、出力した KML ファイル を読み込む。

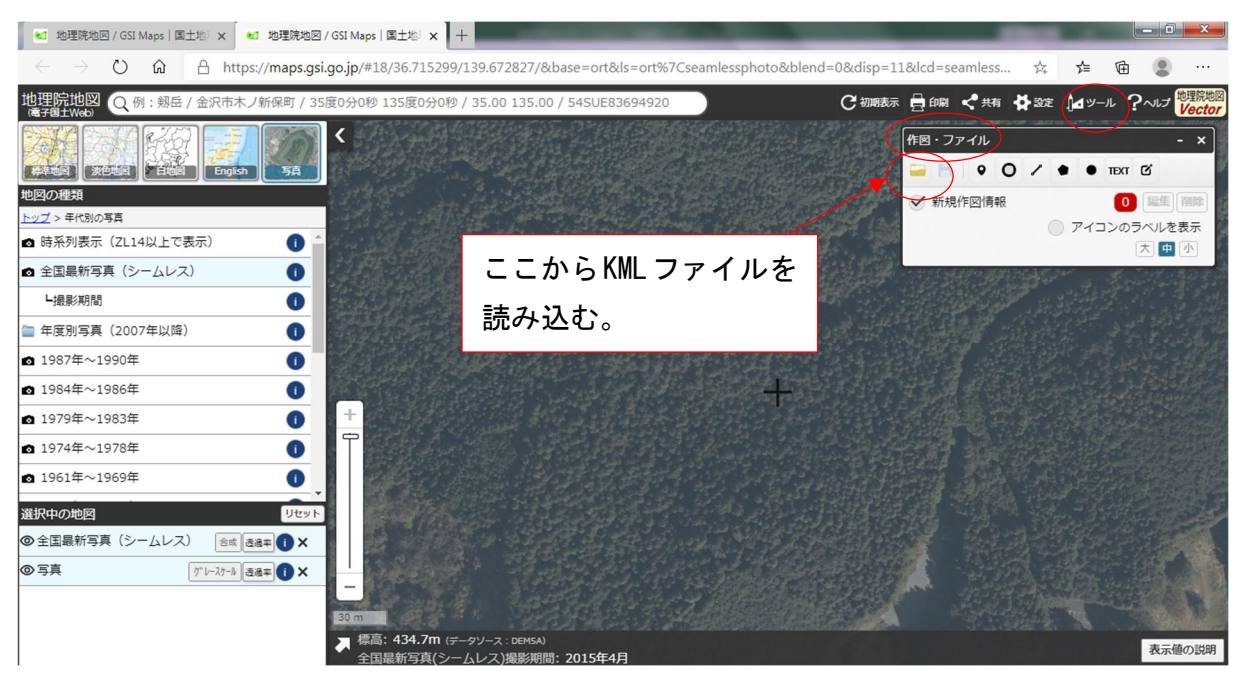

#### ③臭気マップが作成される。

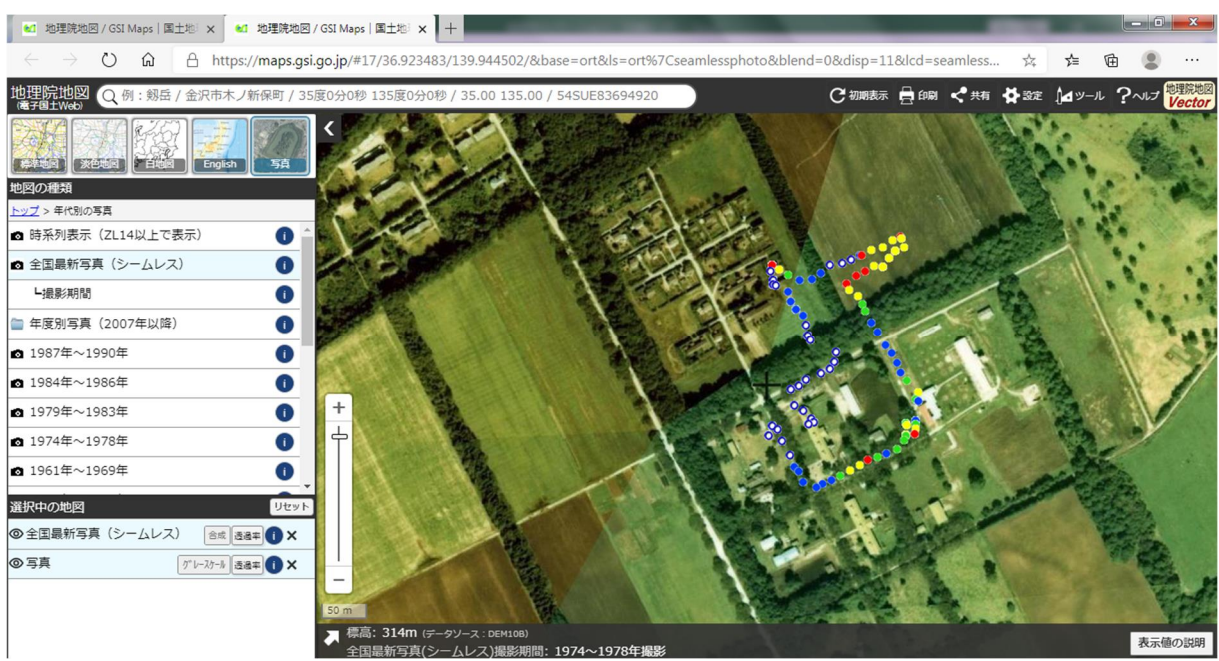

### 2) グーグルアースで臭気マップを作成

①グーグルアースを起動させ、ファイルから KML ファイルを読み込む。

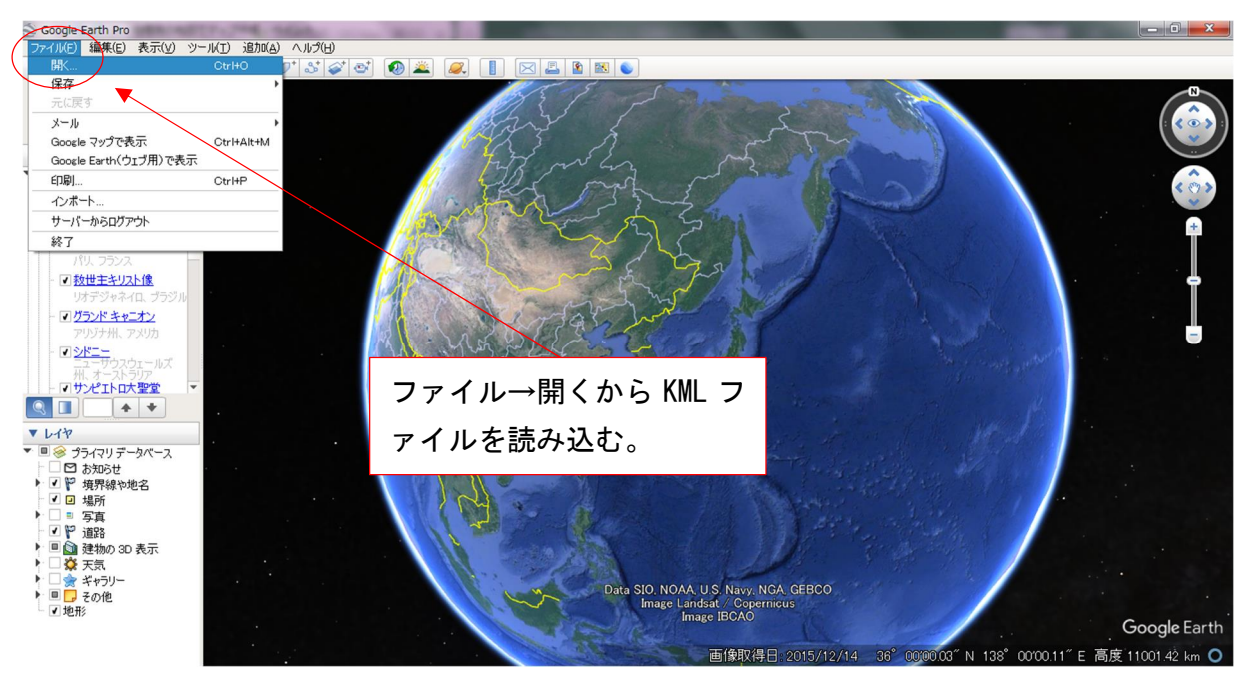

②臭気マップが作成される。

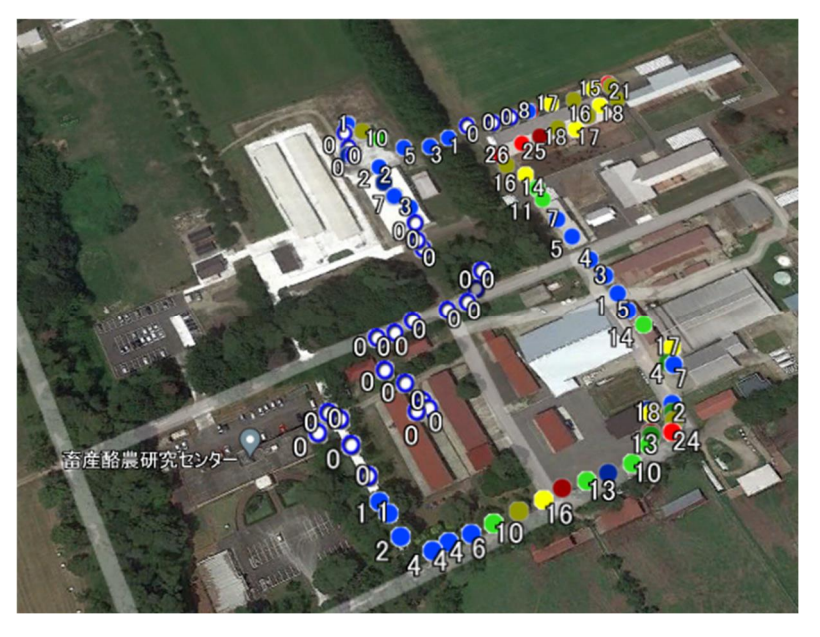

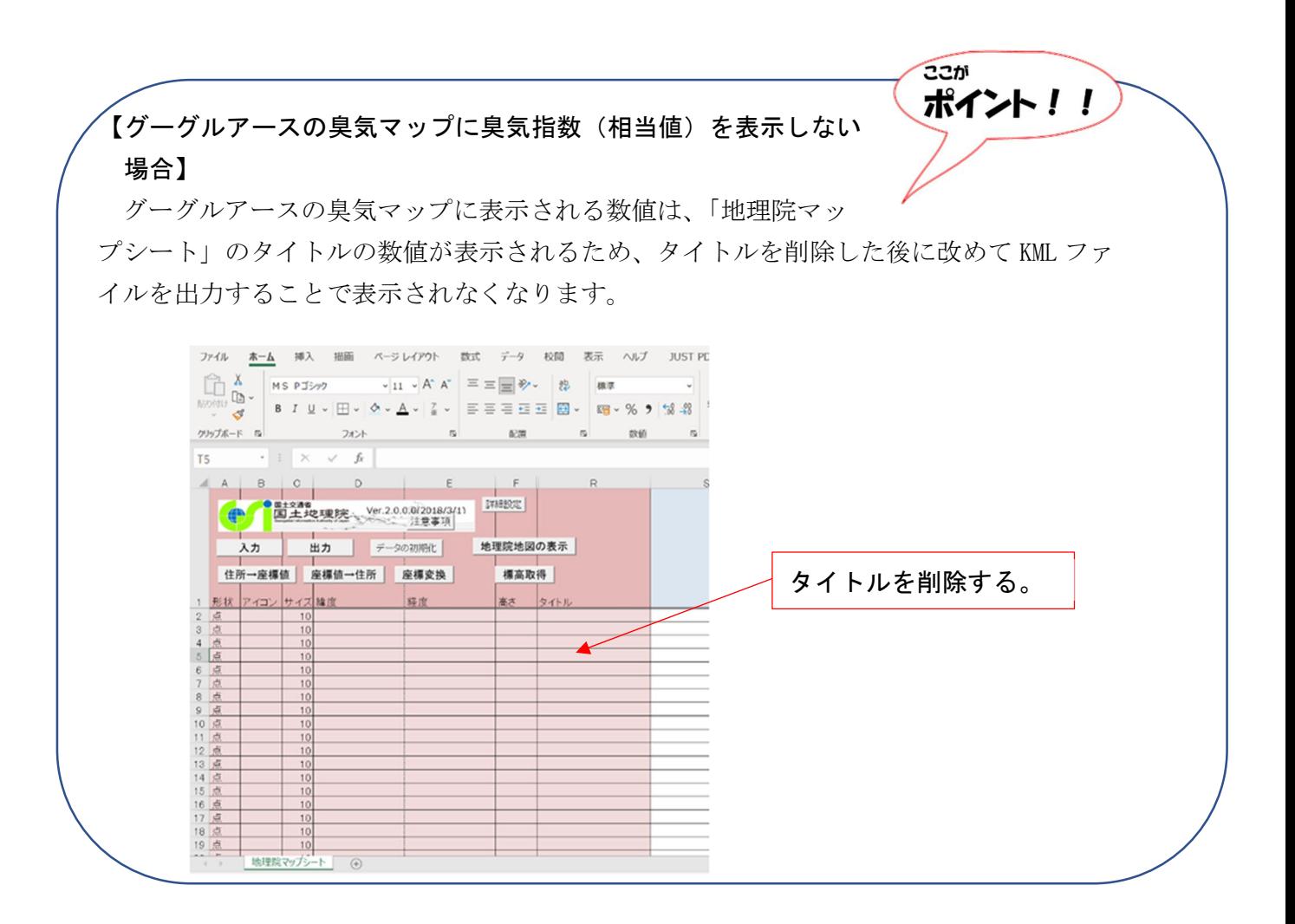

## 3 臭気の定点モニタリング手法

(1)必要な物品

- ○ニオイセンサ
- ○電圧用データロガー(株式会社 T&D 製 MCR-4V、以下データロガー)

○コンテナボックス(29.5cm×44.3cm×15.9cm 程度)

○カメラ用三脚

- ○コードリール
- ○プラスチック試験管

#### (2)事前準備

1)ニオイセンサ

①から④までは「2 臭気マップの作り方」と同じ。

⑤記録間隔設定は、定点モニタリングの場合だと 10 秒では短すぎるので、60 秒を設定す る。

⑥から⑬までは「2 臭気マップの作り方」と同じ。

⑭コンテナボックスの外部から臭気を吸引するため、臭気ニオイセンサの先端にシリコ ンチューブを1m程度の長さで取付け、このチューブの先端から2cm 程度を覆うよう にプラスチック試験管を取り付ける。

ここが

ポイント!!

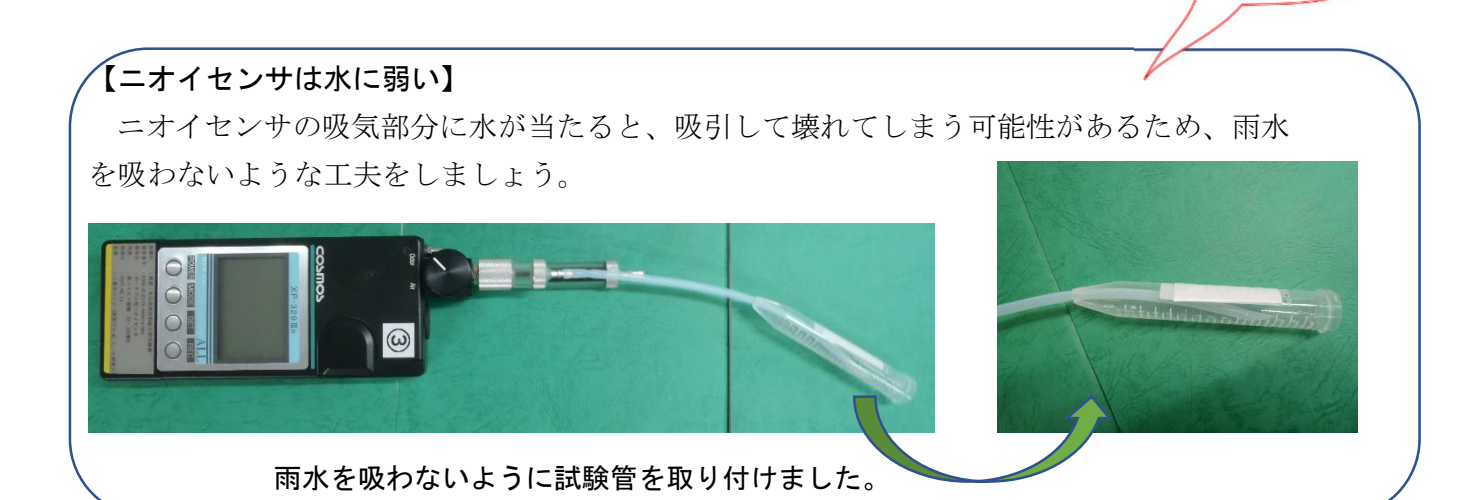

2)データロガー

①データロガーの付属ソフトである MCR for Windows(以下、データロガーソフト)をパ ソコンにダウンロードして起動し、以下のとおり操作する。

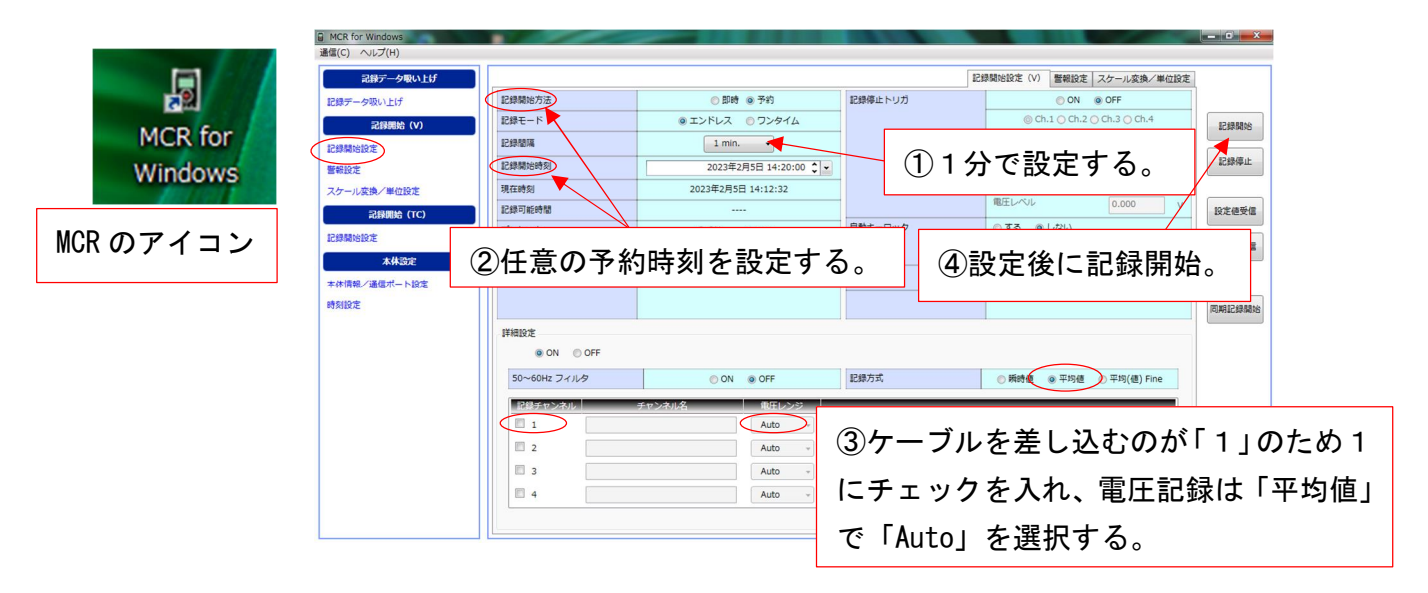

#### 3)ニオイセンサとデータロガーの接続

①データロガー上部の「1 +-」部分の「+」部分に白と黒のケーブル、「-」部分に 黒のケーブルを接続する。

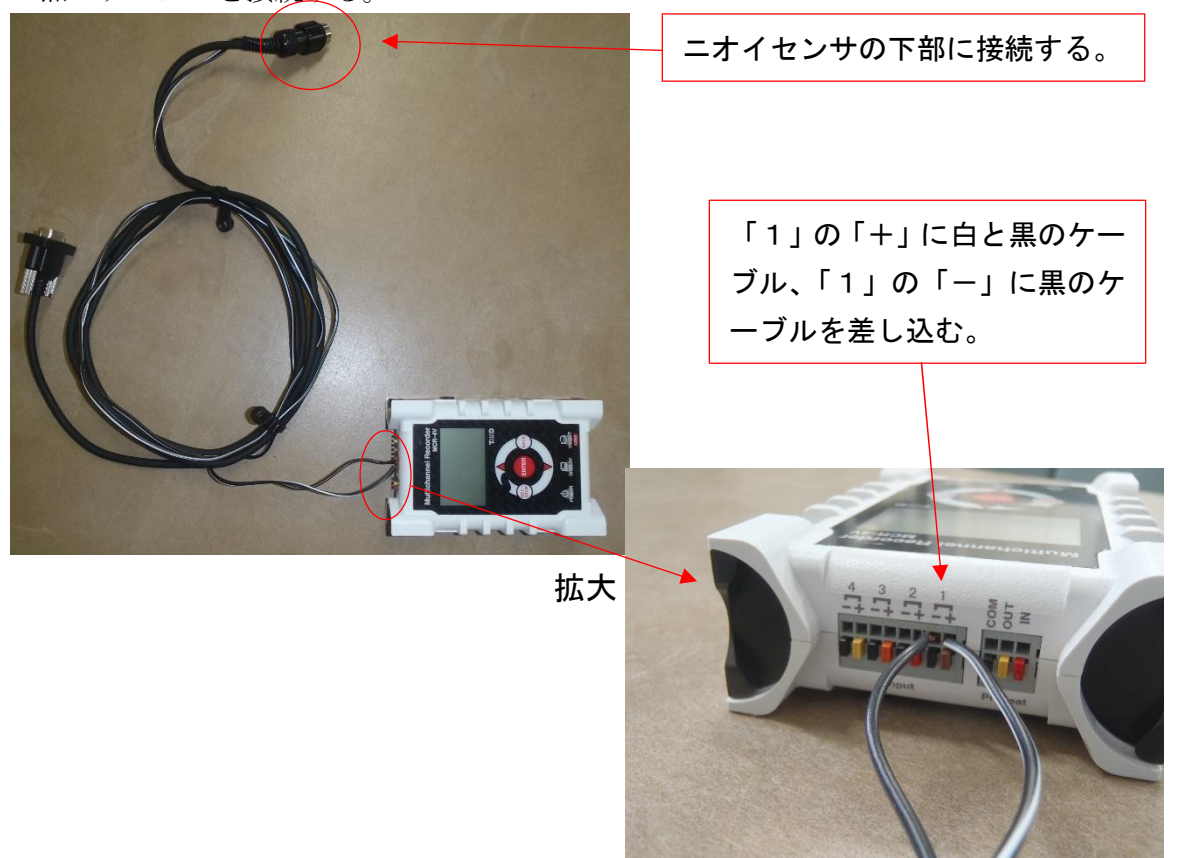

#### 4)コンテナボックスの準備

①あらかじめ、コンテナボックス内にニオイセンサとデータロガーが入ることを確認し ておく。

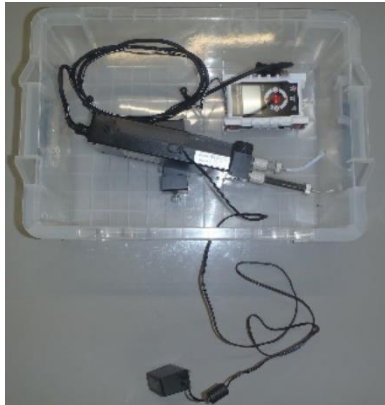

コンテナボックスにニオイセンサ、データロガー が入ることを確認する。

②コンテナボックスに、カメラの三脚、ニオイセンサのチューブ及び AC アダプターを通 すための穴を開ける。

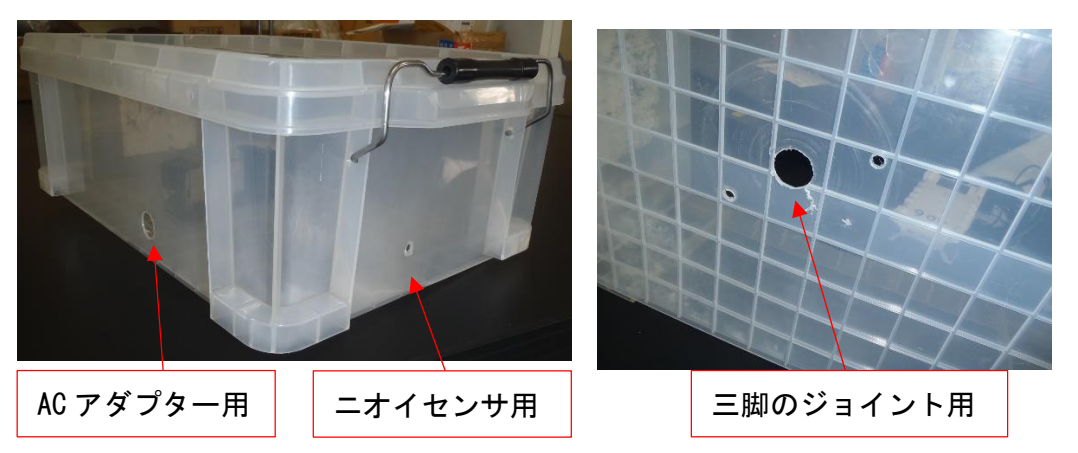

(参考)カメラの三脚のジョイント部

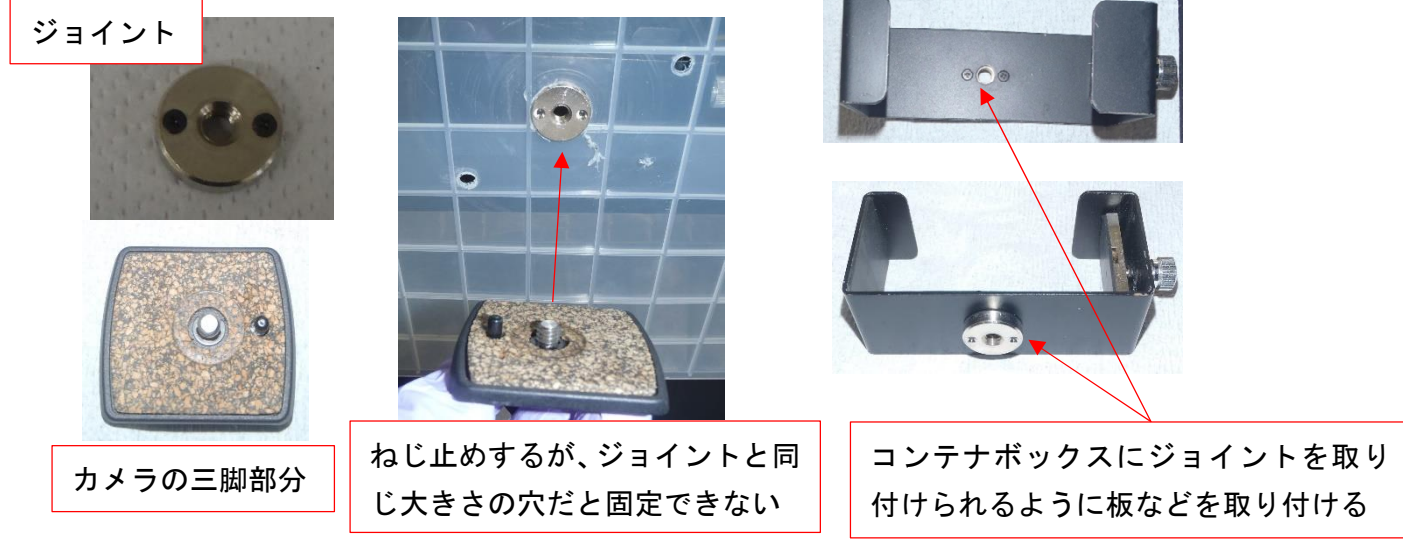

#### (3)調査現場への設置

①ニオイセンサは0調整のため電池を入れてあらかじめ運転しておく。

②ニオイセンサを設置する場所に、カメラの三脚とコンテナボックスを設置し、コンテ ナボックス内部にニオイセンサを入れる。

③コードリールで電源をカメラの三脚近くに設置し、AC アダプターをコンセントに入れ てニオイセンサに取り付ける。

④下の写真のように設置する。

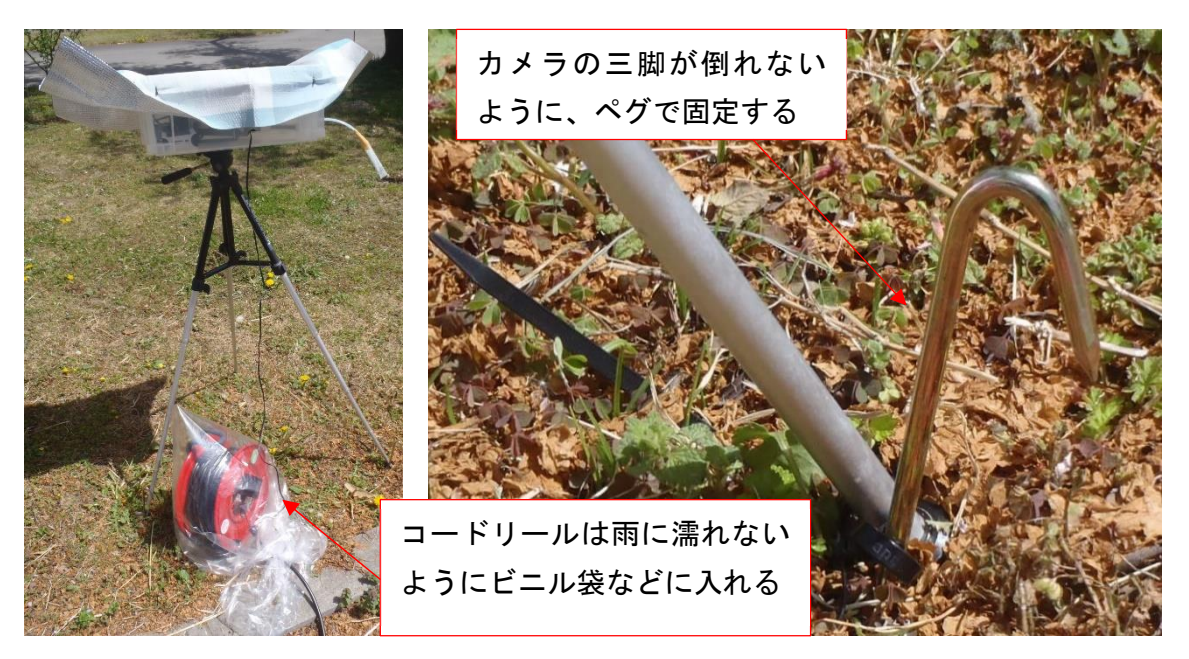

#### 【電池と AC アダプターの併用】

ニオイセンサを電池で運転したまま AC アダプターに接続すると、電源が AC アダプターに 変更されるので、乾電池を抜いても大丈夫です。

#### 【ニオイセンサは暑さが苦手】

ニオイセンサは暑さが苦手であるため、夏場にコンテナボックスに ニオイセンサを長期間設置しておくと、高温で止まってしまう可能性 があります。

そこで、コンテナボックスの上に銀マットを設置し、直射日光を遮 る工夫をすると良いでしょう。

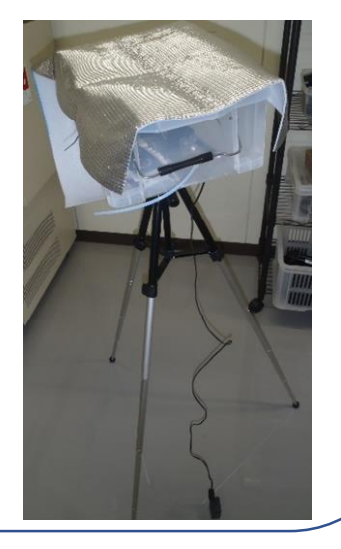

 $7.7<sub>thi</sub>$ 

ポイント!!

#### (4)データロガーからのデータの取り出し

①データロガーと PC を接続する。

②データロガーソフトを起動して、以下の図に従い記録したデータを吸い上げる。

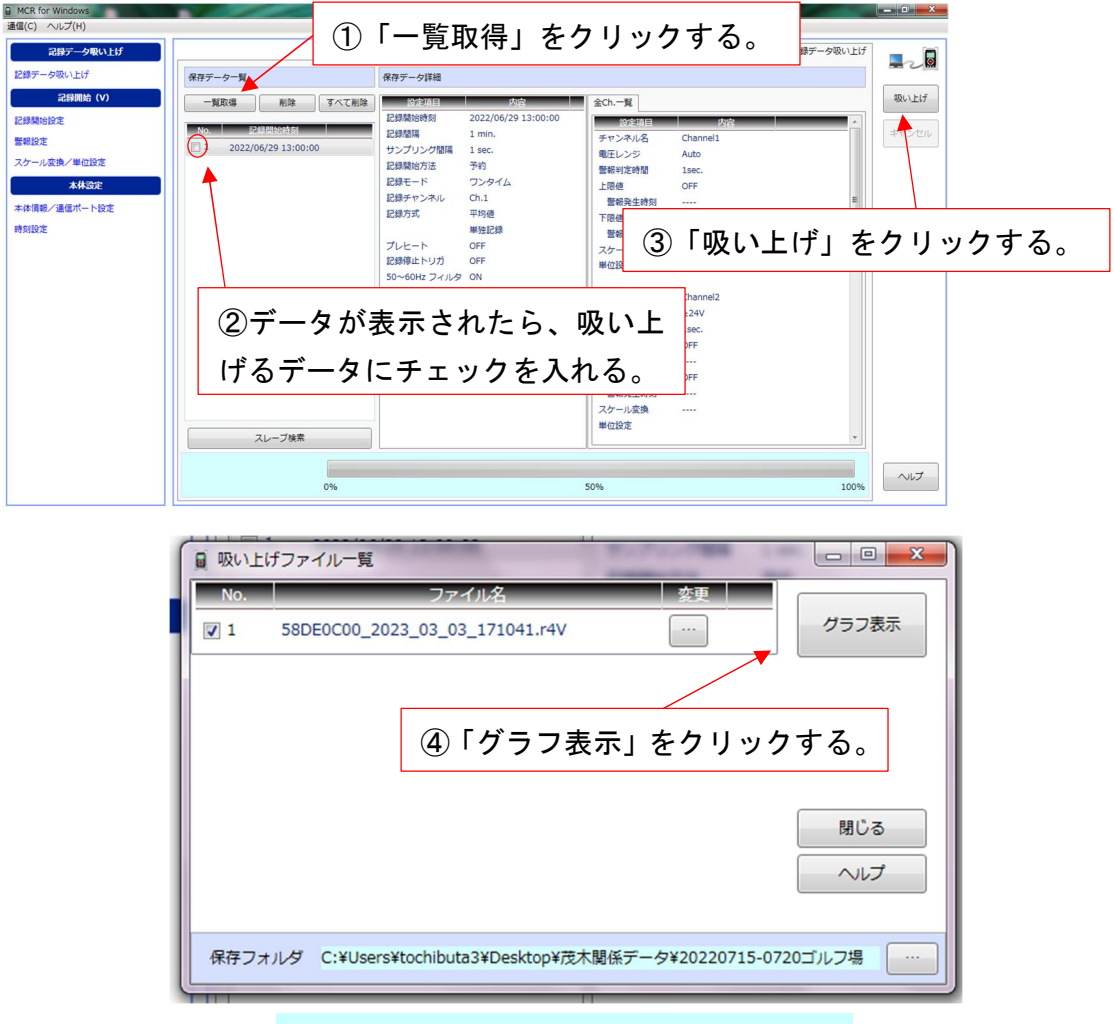

③吸い上げたデータは、グラフ画面左上のファイルから、CSV 形式で保存を選択して保 存する。<br>assescoo\_2023\_03\_03\_171041.r4V - T&D Graph

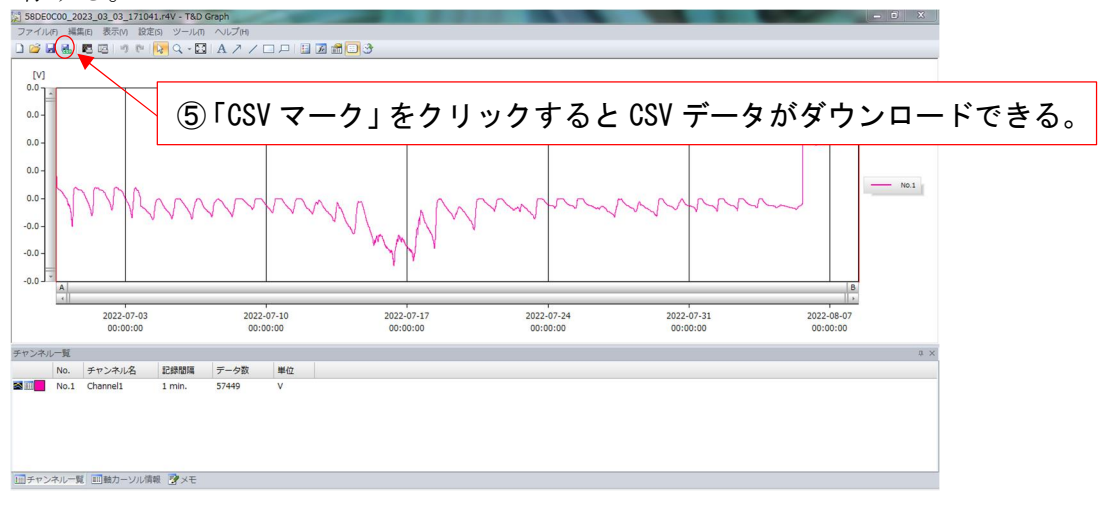

④吸い上げたデータは CSV 形式のため、任意のエクセルシートに貼り付ける。 ⑤吸い上げたデータは「V」単位だが、0.1mV が臭気レベル1に相当するため、表示され

た数値を 10,000 倍すると、臭気レベルに変換できる。

※ニオイセンサ取扱説明書p56 を参照

⑥「臭気レベルから臭気指数(相当値)への変換シート」の A 列に 10,000 倍した臭気 レベルを入力すると、B 列に臭気指数(相当値)が変化されて算出される。

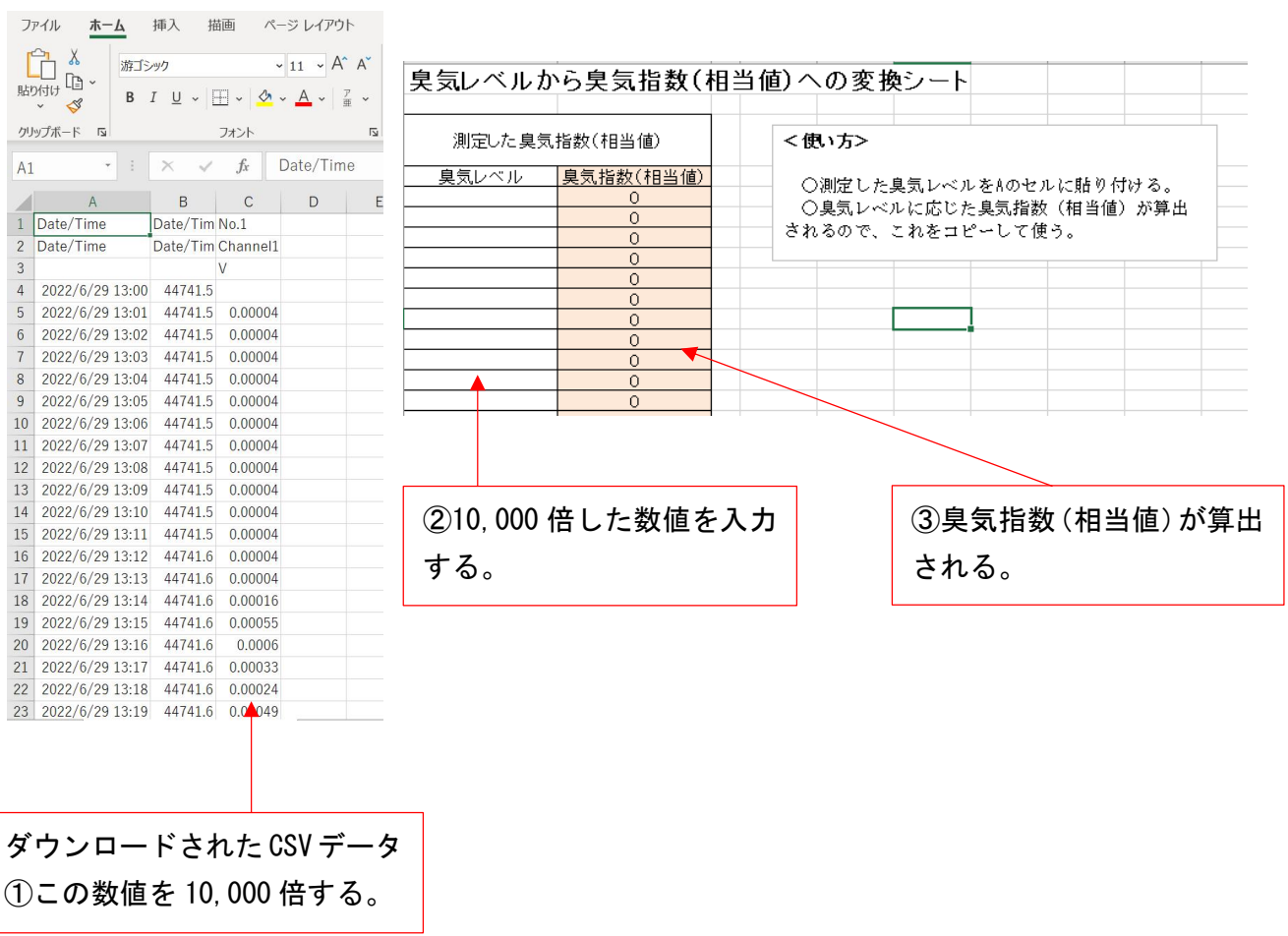

ここが ポイント !!

#### 【ニオイセンサは長期運転の設計になっていない】 定点モニタリングは、臭気指数(相当値)を検出した時点と、農場内作業を突合すること で農場での原因を突き止める一助となりますが、ニオイセンサは数日間連続運転できる設計 になっていませんので、設置中は運転していることを定期的に確認した方が良いでしょう。

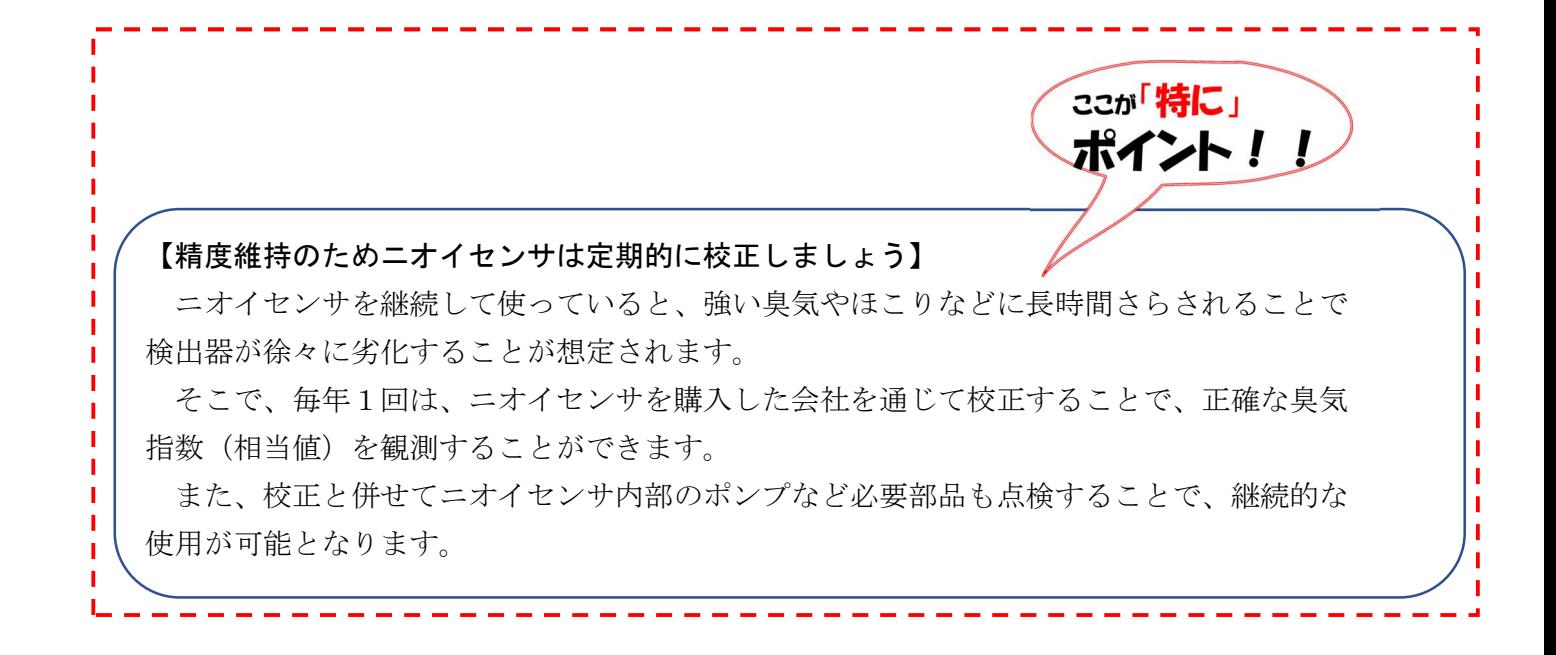

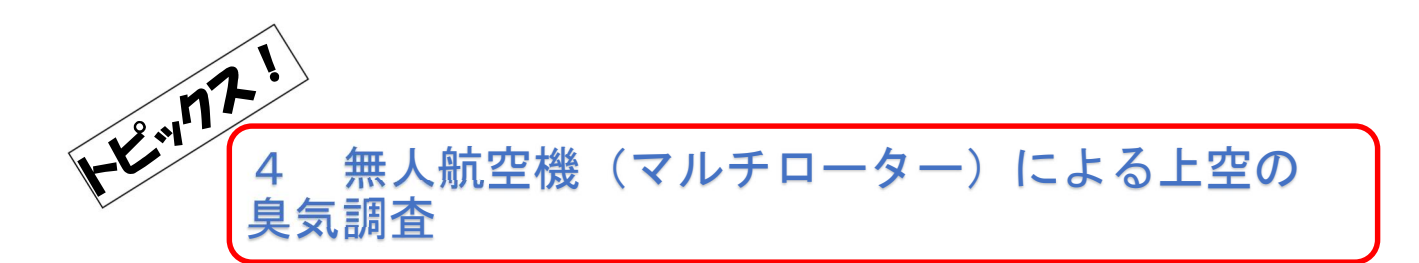

ニオイセンサを搭載できるように DJI 社製 のドローン MATRICE 600 Pro を改造 した。

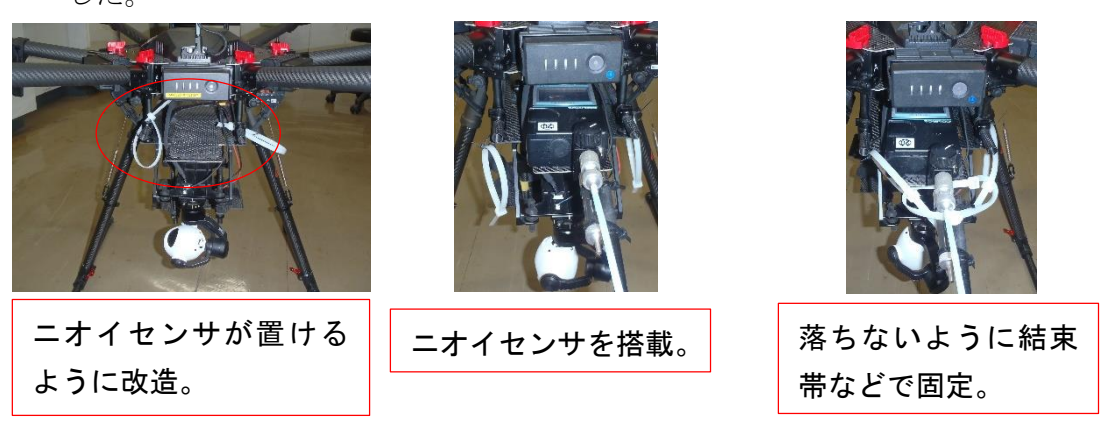

このドローンにニオイセンサを搭載させ、強制発酵施設の稼働中に上空を測定し たところ、上空 60m 近くまでの高さでも臭気が観測された(図1)。

また、その時に周辺の豚舎上空を調査したところ、臭気が観測されたことから強 制発酵施設の臭気が農場内に拡散していることが示唆された(図2)。

今後、地上での臭気マップと組み合わせることで、効果的な臭気対策を講じること ができる可能性が考えられた。

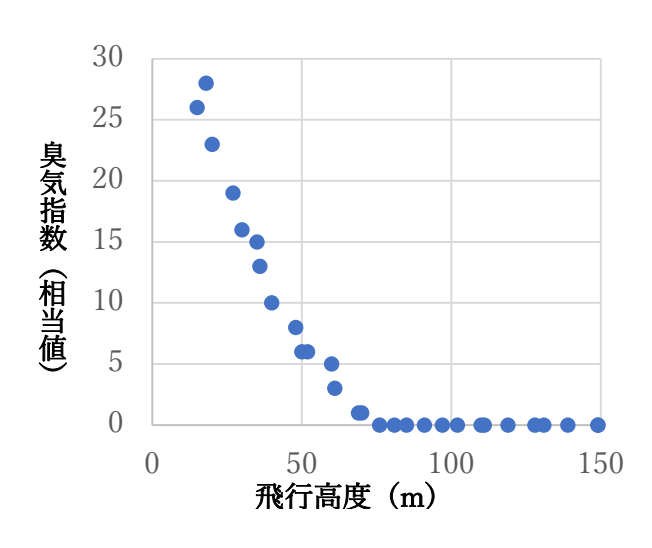

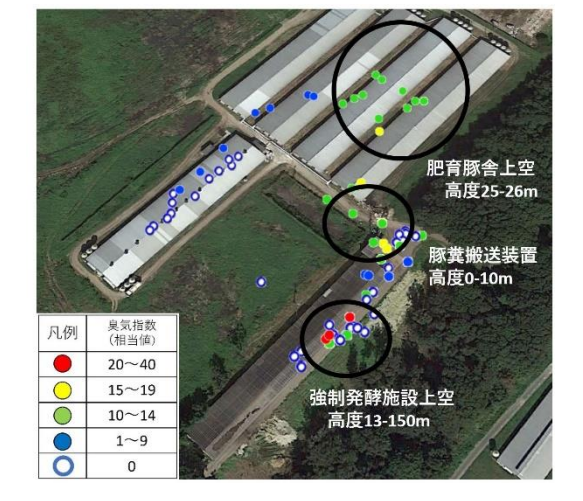

図1 調査時の高度と臭気指数の関係 図2 ドローンに搭載したニオイセンサ

による上空の臭気マップ

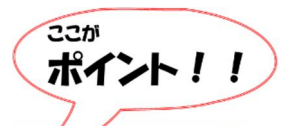

#### 【ドローンを飛ばすためには免許と機体登録が必須!?】

令和4年 12 月 5 日から改正航空法が施行され、機体認証や無人航空機操縦者技能証明な どの新しい運行ルールがスタートしました。(以前から無人航空機の飛行許可・承認手続は ありました。)

無人航空機操縦者技能証明書の取得は、全ての無人航空機の飛行において必須事項では ありませんが、特定飛行に該当する場合は、許可・承認が必要になります。

また、100g 以上のドローンは機体登録が必要で、特に機体を改造している場合は「鋭利 な突起物のない構造であること※」などを確認し、登録する必要があります。

なお、不明な点は国土交通省 無人航空機ヘルプデスクへ問い合わせ、適正なドローン 飛行に努めましょう。

※令和4年6月 10 日 最終改正(国空無機第 58462 号)航空局長通達「無人航空機の飛行に関する許可・承 認の審査要領」など、関係法令を確認してください。

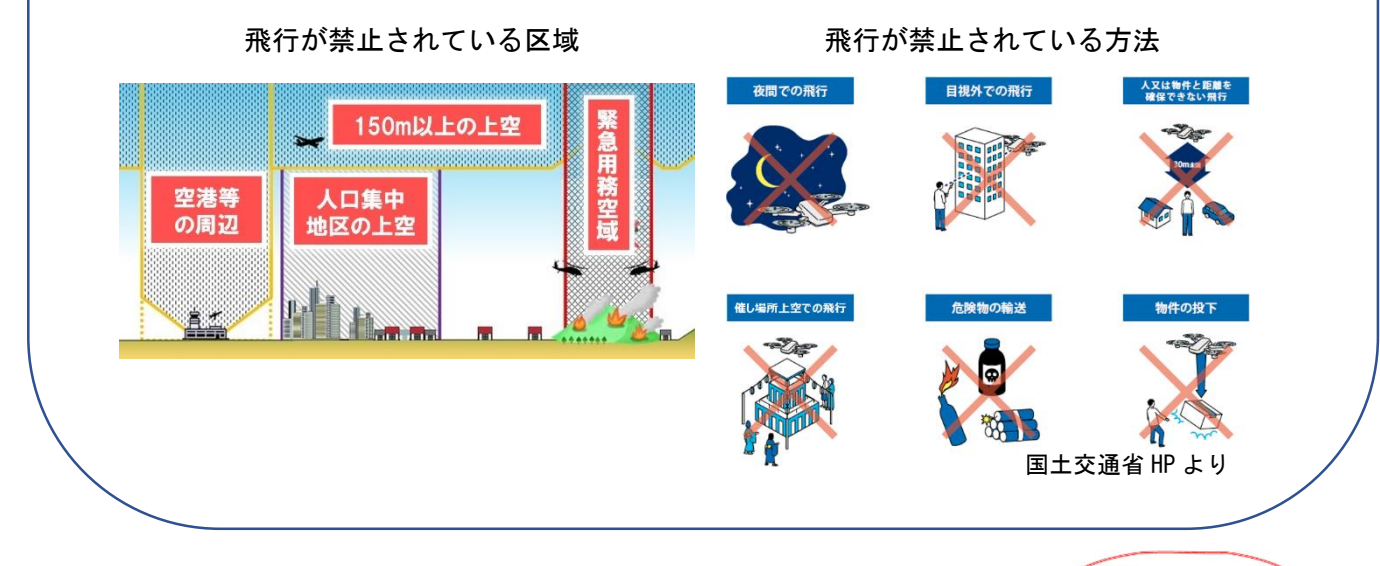

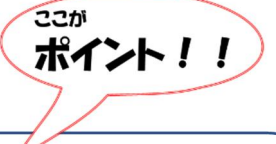

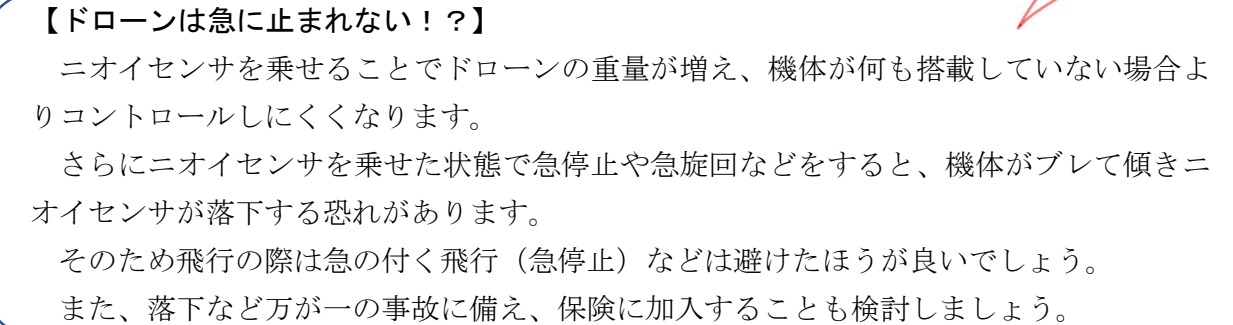

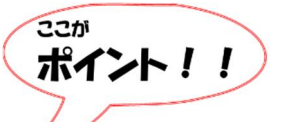

【建物から 30m 以内は近づけない!?】

飛行させるドローンが地上又は水上の人又は物件と衝突することを防止するため、航空 法第132 条の 86 第2項第3号により、当該ドローンとこれらとの間に一定の距離(30m) を確保して飛行させることが定められています。

なお、一定の距離(30m)を保つべき人又は物件とは、次のとおりと解釈されています。

・・・・・・・・・・・・・・・・・・・・・・・・・・・・・・・・・・・・・・・・・・ 飛行させる無人航空機が地上又は水上の人又は物件と衝突することを防止するため、航 空法第 132 条の 86 第2項第3号により、当該無人航空機とこれらとの間に一定の距離(30 m)を確保して飛行させることとしている。

ここで、航空法第 132 条の 86 第2項第3号の規定は、飛行する無人航空機の衝突から 人又は物件を保護することが趣旨であることから、一定の距離(30m)を保つべき人又は 物件とは、次のとおりと解釈される。

- ○「人」とは、無人航空機を飛行させる者及びその関係者(無人航空機の飛行に直接的 又は間接的に関与している者)以外の者(第三者)をいう。
- ○「物件」とは、次に掲げるもののうち、無人航空機を飛行させる者及びその関係者(無 人航空機の飛行に直接的又は間接的に関与している者)が所有又は管理する物件以外 のもの(第三者の物件)をいう。
- a)中に人が存在することが想定される機器(車両等)
- b) 建築物その他の相当の大きさを有する工作物

具体的な例として、次に掲げる物件が本規定の物件に該当する。

- 車両等:自動車、鉄道車両、軌道車両、船舶、航空機、建設機械、港湾のクレーン 等
- 工作物:ビル、住居、工場、倉庫、橋梁、高架、水門、変電所、鉄塔、電柱、電線、 信号機、街灯 等

※なお、以下の物件は、本規定の趣旨に鑑み、本規定の距離を保つべき物件には該当し ない。

a)土地(田畑用地及び舗装された土地(道路の路面等)、堤防、鉄道の線路等であって 土地と一体となっているものを含む。)

b) 自然物(樹木、雑草 等) 等

・・・・・・・・・・・・・・・・・・・・・・・・・・・・・・・・・・・・・・・・・・

※令和5年1月 26 日 最終改正(国空無機第 262271 号)航空局安全部無人航空機安全課長通達「無人航空 機に係る規制の運用における解釈について」より抜粋

※本書は、農林水産省の農林水産研究の推進(委託プロジェクト研究) 「総合的な悪臭低減、臭気拡散防止技術の開発」(JP18065025)の 成果を取りまとめています。 編 集 発 行 あわり 栃木県畜産酪農研究センター 〒329-2747 栃木県那須塩原市千本松 298 問 合 せ 先 企画情報課畜産環境研究室 TEL 0287-36-0768